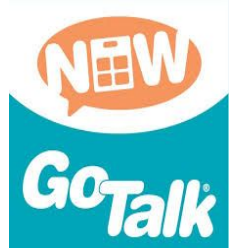

## **Go Talk NOW LITE - (free APP)**

GoTalk NOW LITE is a communication app that allows you to create up to five personalized communication pages. GoTalk NOW LITE has adjustable page layouts, customizable navigation, recorded and text-to-speech capabilities, and an included symbol set. Go Talk NOW LITE offers three styles of communication pages: Standard, Express, and Scene. In Standard pages, the action occurs when the "button" is pressed. In Express pages, recorded or text-to-speech messages build in a speech bar and play in sequence when the bar is pressed. Scene pages are built around a single photo or image. When you arrange invisible hotspots over people or objects in the photo, the hotspots play speech, music, or videos.

## **Creating a New Page**

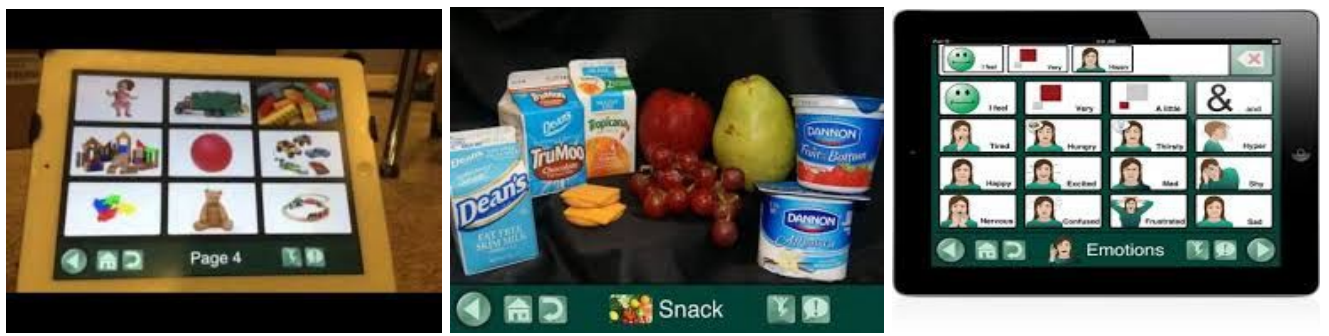

- Move from "player" (this is the created list of pages that you have made) to "page editor" (this is where new pages are created or edited) using a 3 finger swipe down to get to the menu page
- Go to settings, this allows you to add or remove specialty buttons such as a link directly to the home page, to make a back button to go to a previous page, or a jump to button linking one page to another
- Page Editor Page 1 ...click on Page 1 to name your page (a keyboard will appear on the screen). On the bottom left side of the new page there is a home button (picture of a house) and beside that is a symbol that looks like volume controls. That button allows you to choose how many pictures/choices you want per page. You can choose 1, 2, 4, 9, 16, 25 or 36. You can choose a background colour. You can also make it an express page. The symbol to the right of the

page name looks like 3 pages. This is the list of all pages made in your "communication" profile.

- To create your next page click on the plus sign on the bottom right of the page. You again have the option to choose what type of page you want. To make a page for choices like previously made select "Add Blank Button Page".
- To move created buttons you can hold your finger down on them in edit mode.You can delete a button, swap it with another button on the page to move location, and also copy then paste a button to another blank button.
- To create a visual scene choose "Add Blank Scene Page". Press the image icon located above the gold plus to select the scene image. Press the image icon again and the Lock Image. Press the add hotspot button to add a hotspot. Find a location within the scene where you want to place the hotspot, then drag the hotspot to the desired location and size it accordingly. Press the hotspot and add an action. You can do this for each additional hotspot.
- When finished to get to the directory use a 3 finger swipe upwards and click **Player** to start at page 1 of your "communication" profile.